## <span id="page-0-0"></span>**Dell™ Vostro™ 230** サービスマニュアル **—** ミニタワー

[コンピュータ内部の作業](file:///C:/data/systems/vos230/ja/sm/mt/work.htm) [部品の取り外しと取り付け](file:///C:/data/systems/vos230/ja/sm/mt/parts.htm) [仕様](file:///C:/data/systems/vos230/ja/sm/mt/specs.htm) [Diagnostics](file:///C:/data/systems/vos230/ja/sm/mt/diags.htm)(診断) <u>[セットアップユーティリティ](file:///C:/data/systems/vos230/ja/sm/mt/bios.htm)</u><br>システム基板のレイアウト

# メモ、注意、警告

メモ:コンピュータを使いやすくするための重要な情報を説明しています。

△ 注意: 手順に従わないと、ハードウェアの損傷やデータの損失につながる可能性があることを示しています。

△ 警告: 物的損害、けが、または死亡の原因となる可能性があることを示しています。

Dell™ n シリーズコンピュータをご購入いただいた場合、本書の Microsoft® Windows® OS についての説明は適用されません。

#### 本書の内容は予告なく変更されることがあります。 **© 2010** すべての著作権は **Dell Inc.** にあります。

Dell Inc. の書面による許可のない複製は、いかなる形態においても厳重に禁じられています。

本書に使用されている商標:Dell, DELL ロゴ、および Vostro は Dell Inc. の商標です。Intel, Pentium, Celeron および Core は Intel Corporation の商標または登録商標です。Iluetooth は Bluetooth SIG, Inc.<br>の登録商標で, Dell はライセンスに基づきこれを使用しています。Microsoft, Windows, Windows Vist

本書では、上記記載以外の商標および会社名が使用されている場合があります。それらの商標や会社名は、一切 Dell Inc. に帰属するものではありません。

2010年3月 Rev.A00

<span id="page-1-0"></span>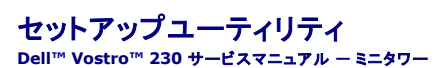

- [起動メニュー](#page-1-1)
- [ナビゲーションキーストローク](#page-1-2)
- [セットアップユーティリティの起動](#page-1-3)
- [セットアップユーティリティのメニューオプション](#page-1-4)

#### <span id="page-1-1"></span>起動メニュー

Dell™ ロゴが表示された時に <F12> を押すと、1回限りの起動メニューとして、コンピュータで有効な起動デバイスのリストが表示されます。

一覧表示されるオプションは以下のとおりです。

**Internal HDD**(内蔵 **HDD**) **CD/DVD/CD-RW Drive**(**CD-ROM/DVD/CD-RW** ドライブ) **Onboard NIC**(オンボード **NIC**) **BIOS Setup**(**BIOS** セットアップ) **Diagnostics**(診断)

特定のデバイスで起動する場合や、コンピュータの診断を表示する場合に、このメニューは便利です。この起動メニューを使用しても、BIOS に保存されている起動順序は変更されません。

### <span id="page-1-2"></span>ナビゲーションキーストローク

以下のキーストロークを使用してセットアップユーティリティ画面を切り替えます。

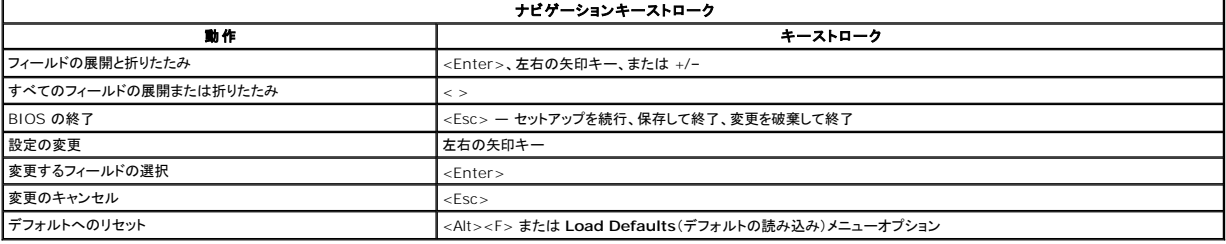

### <span id="page-1-3"></span>セットアップユーティリティの起動

お使いのコンピュータでは、次の BIOS およびセットアップユーティリティオプションが使用できます。

<sup>l</sup> <F12> を押して 1 回限りの起動メニューを表示する。

<sup>l</sup> <F2> を押してセットアップユーティリティにアクセスする。

#### **<F12>** メニュー

Dell™ ロゴが表示された時に <F12> を押すと、1 回限りの起動メニューとして、コンピュータで有効な起動デバイスのリストが表示されます。Diagnostics(診断)および Enter Setup(セットアッ<br>プユーティリティの起動)オプションもこのメニューにあります。起動メニューに表示されるテバイスは、コンピュータに取り付けられている起動可能なデバイスによって異なります。特定のデバイスで起動<br>する場合や、コンピュータの診断を

#### **<F2>**

<F2> を押してセットアップユーティリティを起動し、ユーザー定義が可能な設定を変更します。このキーを押してもセットアップユーティリティが起動しない場合は、キーボードのライトが最初に点灯した 時に <F2> を押します。

## <span id="page-1-4"></span>セットアップユーティリティのメニューオプション

■ メモ:セットアップユーティリティのオプションはコンピュータによって異なり、表示される順序が多少異なる場合があります。

# **System Info**(システム情報) System Info(システム情報) System Info(システム情報)ページには、基本的な構成情報が表示されます。これらのオプションは変更できません。以下の情報が表示されます。 1 BIOS Version(BIOS バージョン) i – Service Tag(**サービスタグ)**<br>i – Processor Type(プロセッサのタイプ)<br>i – Processor L2 Cache(プロセッサ L2 キャッシュ) 1 Installed Memory(搭載メモリ) l Memory Speed(メモリ速度) 1 Memory Channel Mode(メモリチャネルモード) <sup>l</sup> Memory Type(メモリのタイプ)

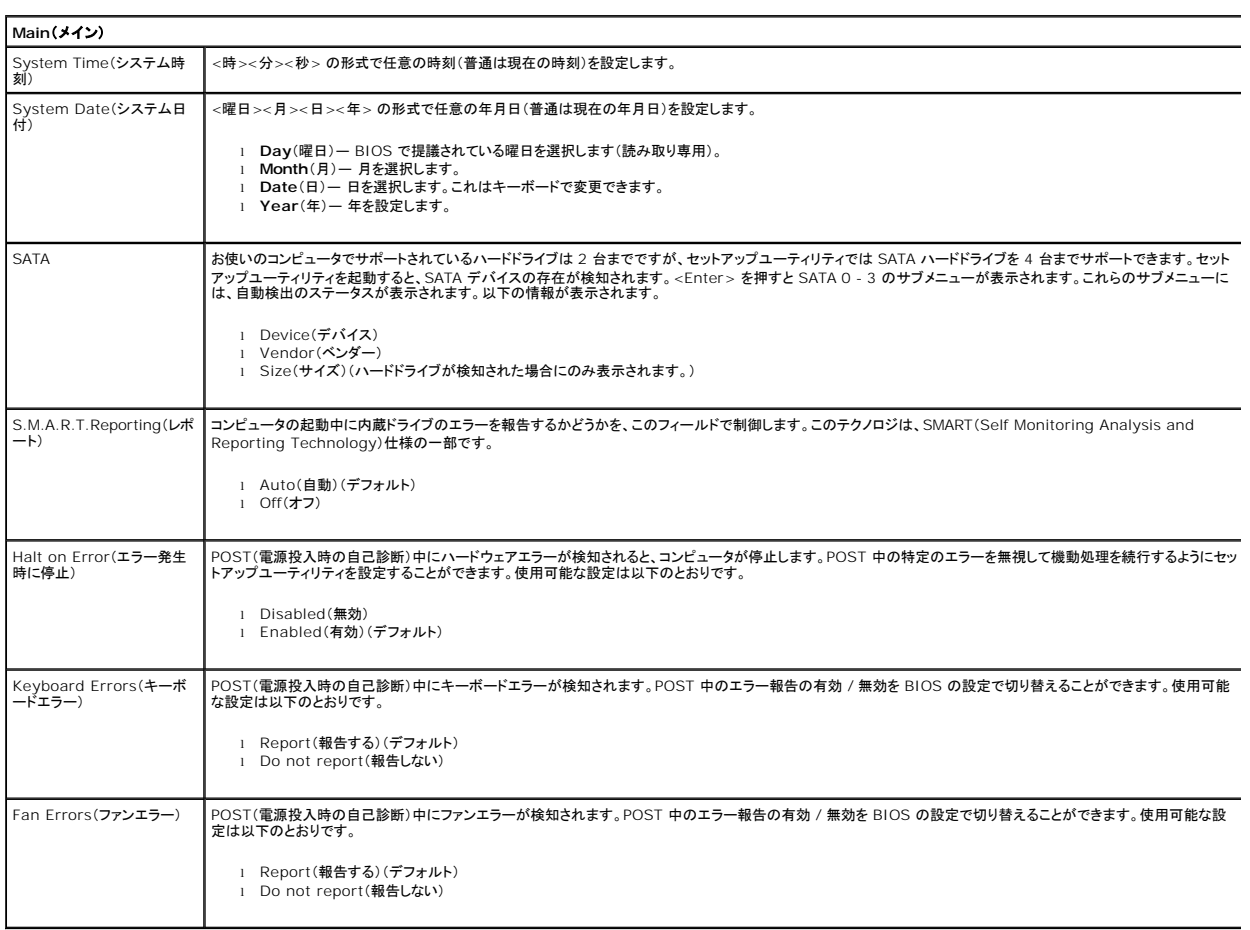

<u> 1989 - Johann Barn, amerikansk politiker (d. 1989)</u>

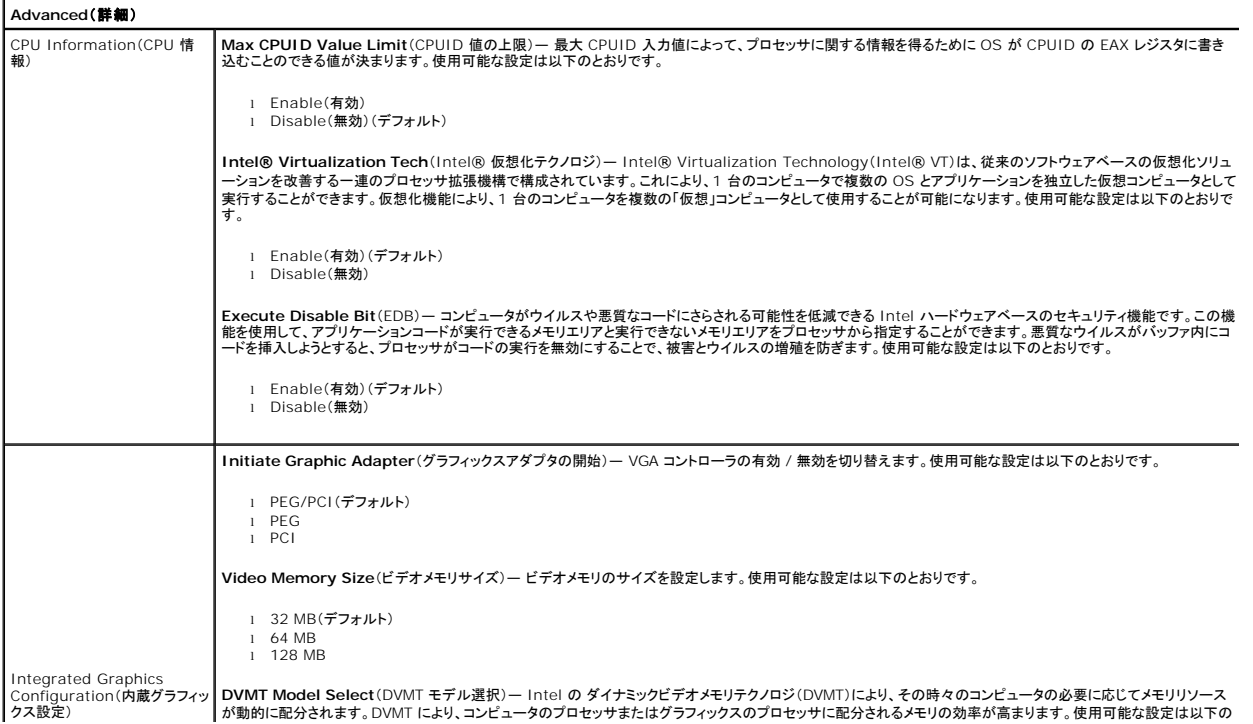

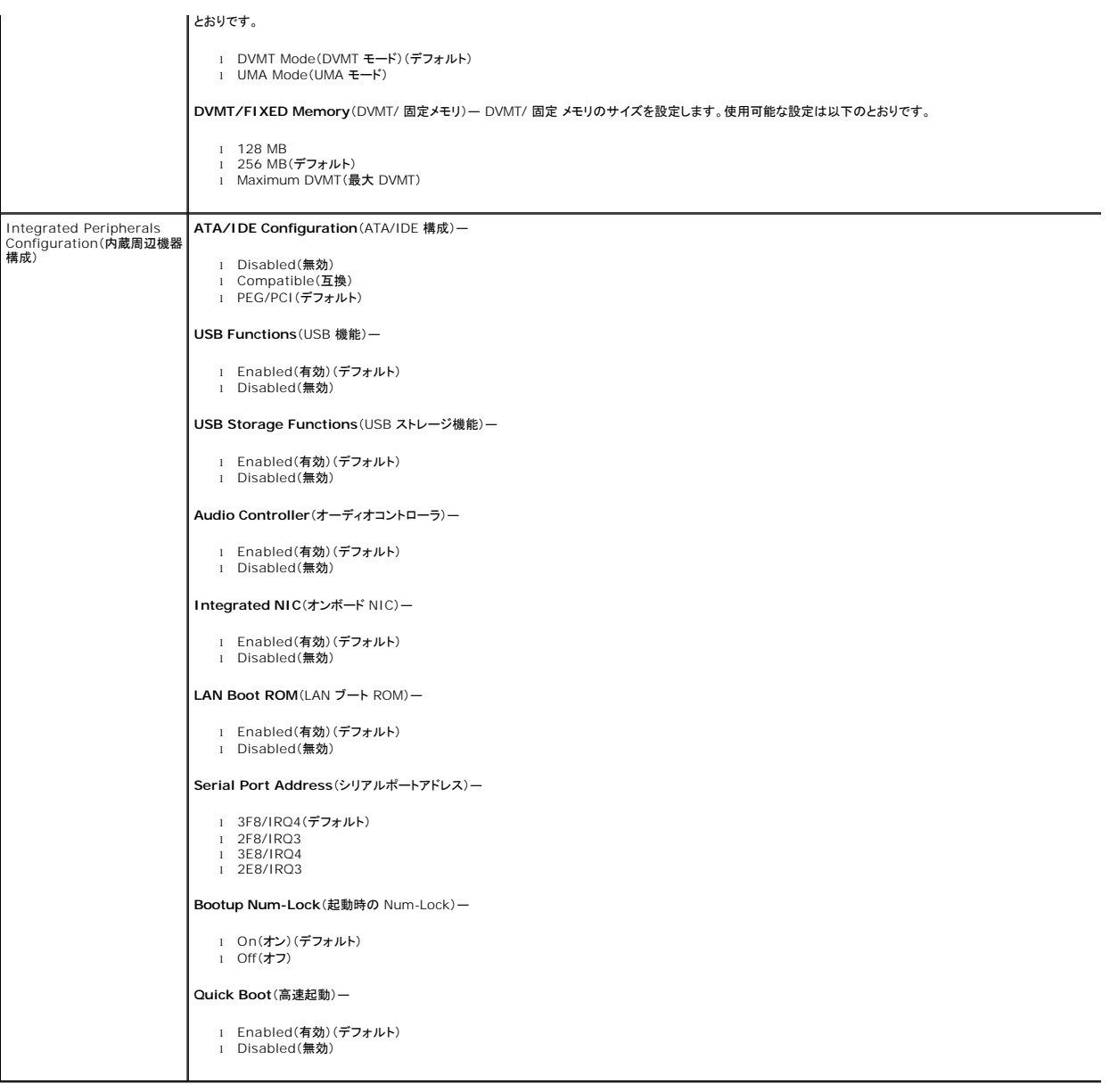

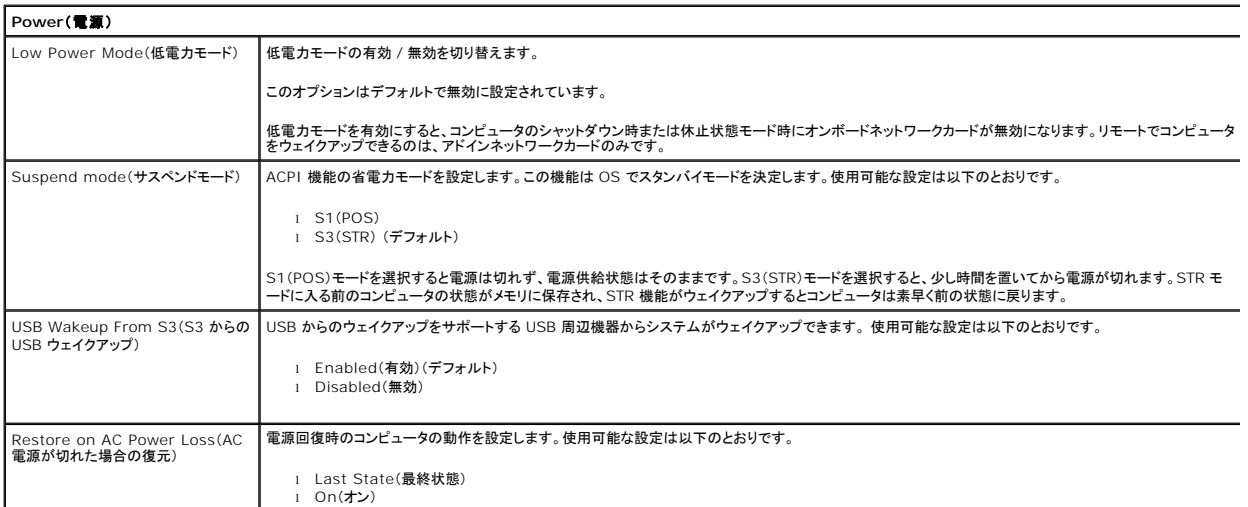

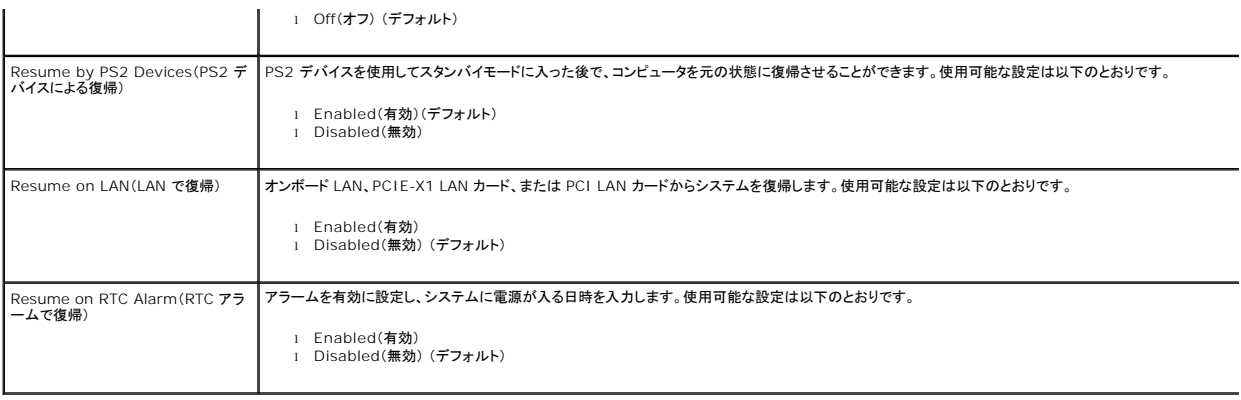

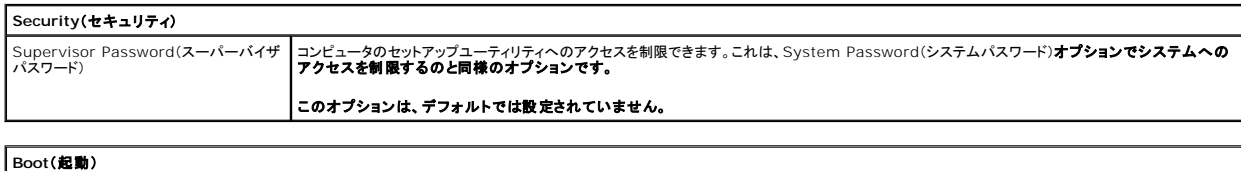

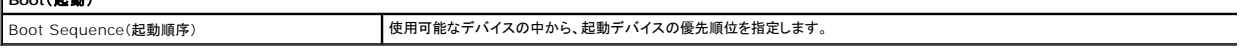

#### <span id="page-5-0"></span>**Diagnostics**(診断)

**Dell™ Vostro™ 230** サービスマニュアル **—** ミニタワー

**O** [Dell Diagnostics](#page-5-1)

- [電源ボタンライトコード](#page-6-0)
- $Q$   $E-JI-K$

#### <span id="page-5-1"></span>**Dell Diagnostics**

### **Dell Diagnostics** を使用する場合

作業を始める前に、これらの手順を印刷しておくことをお勧めします。

■ メモ: Dell Diagnostics ソフトウェアは Dell コンピュータでのみ機能します。

メモ: Drivers and Utilities メディアはオプションなので、お使いのコンピュータに同梱されていない場合もあります。

セットアップユーティリティを起動し(「<u>セットアップユーティリティの起動</u>」を参照)、コンピュータの設定情報を閲覧して、テストするデバイスがセットアップユーティリティに表示され、アクティブであることを<br>確認します。

ハードドライブまたは Drivers and Utilities メディアから Dell Diagnostics を起動します。

#### **Dell Diagnostics** をハードドライブから起動する場合

- 1. コンピュータの電源を入れます(または再起動します)。
- 2. DELL ロゴが表示されたら、すぐに <F12> を押します。

メモ:診断ユーティリィティパーティションが見つからないことを知らせるメッセージが表示された場合は、Drivers and Utilities メディアから Dell Diagnostics を実行します。

キーを押すタイミングが遅れて OS のロゴが表示されてしまったら、Microsoft® Windows® デスクトップが表示されるのを待ち、 コンピュータをシャットダウンして操作をやりなおし てください。

- 3. 起動デバイス一覧が表示されたら、**Boot to Utility Partition**(ユーティリティパーティションから起動)をハイライト表示して <Enter> を押します。
- 4. Dell Diagnostics の **Main Menu**(メインメニュー)が表示されたら、実行するテストを選択します。

### **Drivers and Utilities** ディスクからの **Dell Diagnostics** の起動

- 1. Drivers and Utilities ディスクを挿入します。
- 2. コンピュータをシャットダウンして、再起動します。

DELL ロゴが表示されたら、すぐに <F12> を押します。

キーを押すタイミングが遅れて Windows ロゴが表示されてしまったら、Windows デスクトップが表示されるのを待ち、 コンピュータをシャットダウンして操作をやりなおしてください。

■ メモ:次の手順は、起動順序を 1 回だけ変更します。次回の起動時には、コンピュータはセットアップユーティリティで指定したデバイスから起動します。

- 3. 起動デバイスのリストが表示されたら、**Onboard or USB CD-ROM Drive** (オンボードまたは USB の CD-ROM ドライブ)をハイライト表示し、<Enter> を押します。
- 4. 表示されたメニューから **Boot from CD-ROM**(**CD-ROM** から起動)オプションを選択し、<Enter> を押します。
- 5. 1 と入力してメニューを起動し、<Enter> を押して続行します。
- 6. 番号の付いたリストから **Run the 32 Bit Dell Diagnostics**(32 Bit Dell Diagnostics の実行)を選択します。複数のバージョンがリストにある場合は、お使いのコンピュータに対応した バージョンを選択します。
- 7. Dell Diagnostics の **Main Menu**(メインメニュー)が表示されたら、実行するテストを選択します。

#### **Dell Diagnostics** の **Main Menu**(メインメニュー)

1. Dell Diagnostics が読み込まれ、**Main Menu**(メインメニュー)画面が表示されたら、目的のオプションを実行するボタンをクリックします。

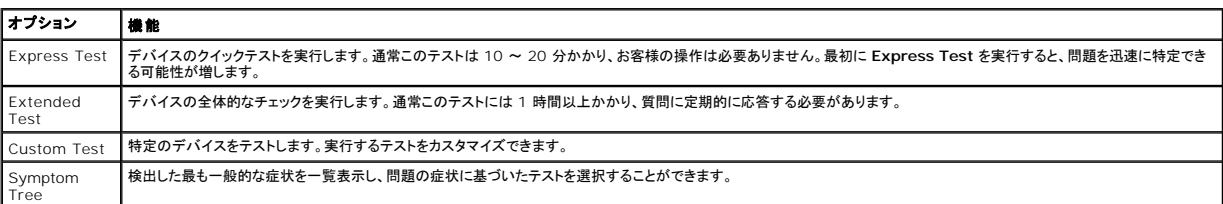

- 2. テスト実行中に問題が検出されると、エラーコードと問題の説明を示したメッセージが表示されます。エラーコードと問題の説明を書き留め、画面の指示に従います。
- 3. **Custom Test** または **Symptom Tree** オプションからテストを実行する場合は、次の表の該当するタブをクリックして、詳細情報を参照します。

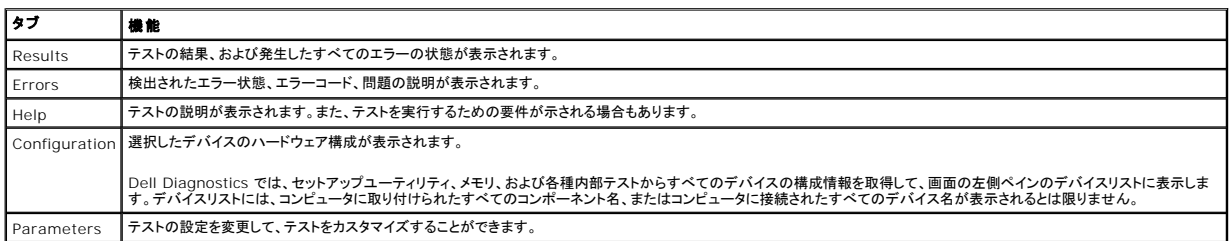

4. Drivers and Utilities ディスクから Dell Diagnostics を実行している場合は、テストが終了したらディスクを取り出します。

5. テスト画面を閉じて、**Main Menu**(メインメニュー)画面に戻ります。Dell Diagnostics を終了してコンピュータを再起動するには、**Main Menu**(メインメニュー)画面を終了します。

### <span id="page-6-0"></span>電源ボタンライトコード

システム状態については、診断ライトから得られる情報の方が遥かに豊富ですが、電源ライトから情報を得る従来の方法も使えます。電源ライトの状態を以下の表に示します。

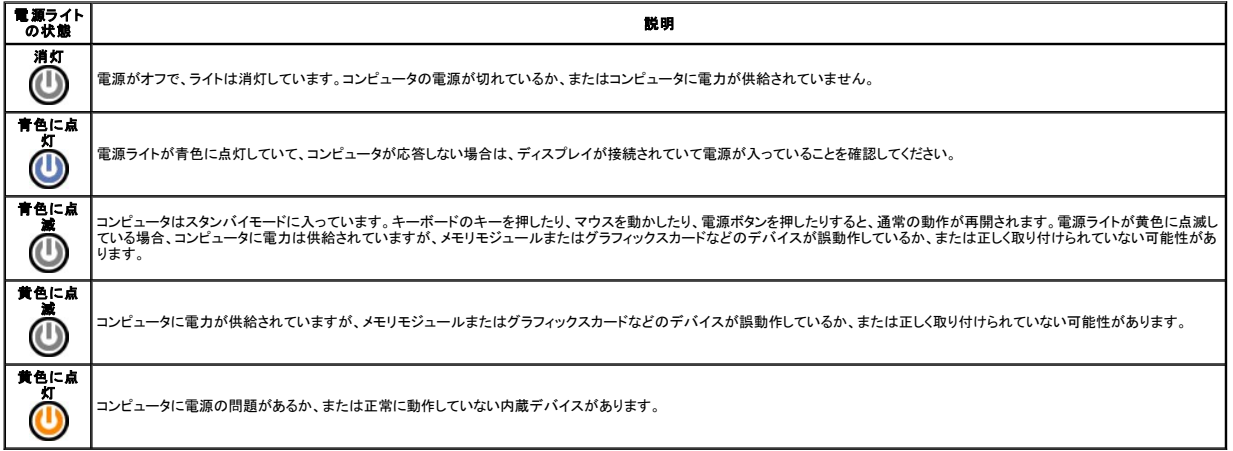

## <span id="page-6-1"></span>ビープコード

POST 中にモニターがエラーメッセージを表示できない場合、ビープ音が連続して鳴ることがあります。このビープ音で問題を識別したり、故障しているコンポーネントやアセンブリを特定することができ<br>ます。次の表に、POST 中に生成されるビープコードのリストを示します。ほとんどのビープコードは致命的なエラーを示すもので、その状況が解消されるまでコンピュータは起動ルーチンを完了できま<br>せん。

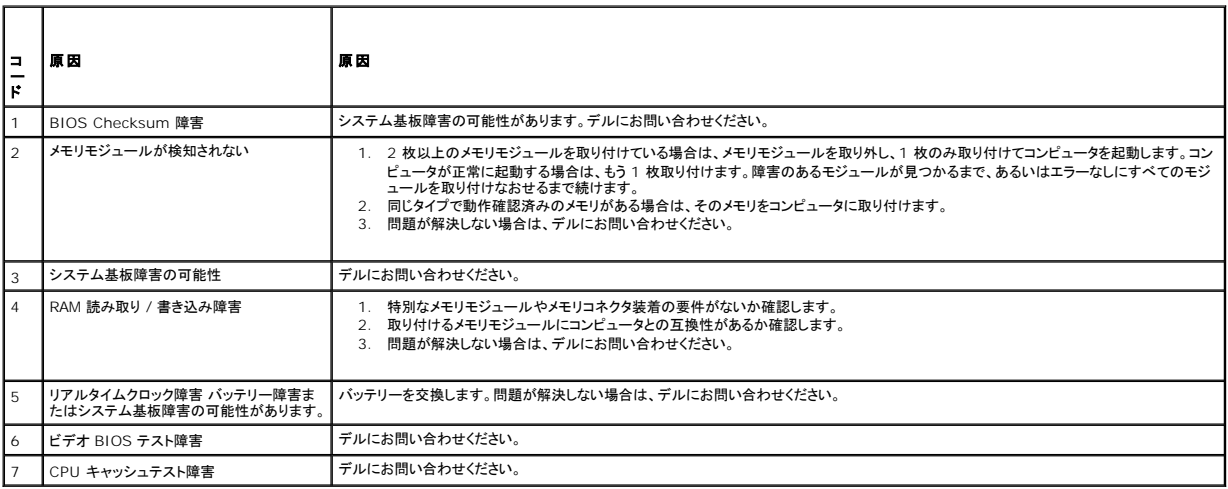

### <span id="page-8-0"></span>マルチメディアカードリーダー **Dell™ Vostro™ 230** サービスマニュアル **—** ミニタワー

警告: コンピュータ内部の作業を始める前に、お使いのコンピュータに付属しているガイドの安全にお使いいただくための注意事項をお読みください。安全にお使いいただくため のベストプラクティスの追加情報に関しては、規制順守ホームページ **www.dell.com/regulatory\_compliance** をご覧ください。

## マルチメディアカードリーダーの取り外し

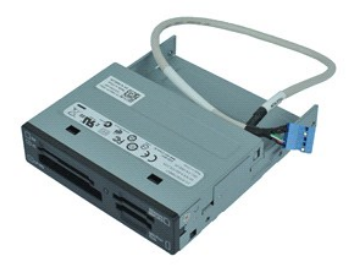

**メモ: 以下の図が表示されない場合は、Adobe.com から Adobe® Flash® Player をインストールしてください。** 

- 1. 「<u>コンピュータ内部の作業を始める前に</u>」の手順に従います。<br>2. <u>[コンピュータカバー](file:///C:/data/systems/vos230/ja/sm/mt/mt_Cover.htm)</u>を取り外します。<br>3. <u>[前面ベゼルを](file:///C:/data/systems/vos230/ja/sm/mt/mt_Front_Bezel.htm)</u>取り外します。<br>4. データケーブルコネクタをシステム基板から外します。
- 
- 
- 
- 5. マルチメディアカードリーダーアセンブリをコンピュータに固定しているネジを外します。
- 6. マルチメディアカードリーダーをコンピュータの前面方向に引き出して取り外します。

## マルチメディアカードリーダーの取り付け

マルチメディアカードリーダーを取り付けるには、上記の手順を逆の順序で行います。

### <span id="page-9-0"></span>ファン **Dell™ Vostro™ 230** サービスマニュアル **—** ミニタワー

警告: コンピュータ内部の作業を始める前に、お使いのコンピュータに付属しているガイドの安全にお使いいただくための注意事項をお読みください。安全にお使いいただくため のベストプラクティスの追加情報に関しては、規制順守ホームページ **www.dell.com/regulatory\_compliance** をご覧ください。

## ファンの取り外し

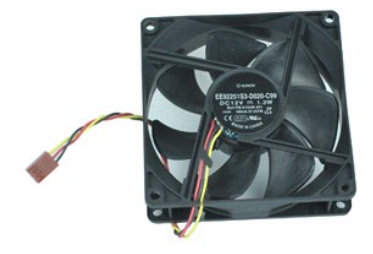

**メモ: 以下の図が表示されない場合は、Adobe.com から Adobe® Flash® Player をインストールしてください。** 

- 
- 1. 「<u>コンピュータ内部の作業を始める前に</u>」の手順に従います。<br>2. <u>[コンピュータカバー](file:///C:/data/systems/vos230/ja/sm/mt/mt_Cover.htm)</u>を取り外します。<br>3. ファンケーブルをシステム基板から外します。
- 
- 4. ファンをコンピュータに固定しているネジを外します。
- 5. ファンを持ち上げてコンピュータから取り外します。

## ファンの取り付け

ファンを取り付けるには、上記の手順を逆の順序で行います。

### <span id="page-10-0"></span>コイン型バッテリー **Dell™ Vostro™ 230** サービスマニュアル **—** ミニタワー

警告: コンピュータ内部の作業を始める前に、お使いのコンピュータに付属しているガイドの安全にお使いいただくための注意事項をお読みください。安全にお使いいただくため のベストプラクティスの追加情報に関しては、規制順守ホームページ **www.dell.com/regulatory\_compliance** をご覧ください。

## コイン型バッテリーの取り外し

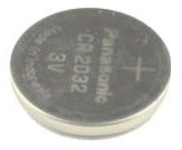

**メモ: 以下の図が表示されない場合は、Adobe.com から Adobe® Flash® Player をインストールしてください。** 

- 
- 1. 「<u>コンピュータ内部の作業を始める前に</u>」の手順に従います。<br>2. <u>[コンピュータカバー](file:///C:/data/systems/vos230/ja/sm/mt/mt_Cover.htm)</u>を取り外します。<br>3. リリースラッチを押し、コイン型バッテリーをソケットから外します。
- 4. バッテリーをコンピュータから取り外します。

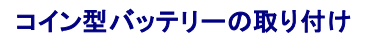

コイン型バッテリーを取り付けるには、上記の手順を逆の順序で行います。

<span id="page-11-0"></span>コンピュータカバー **Dell™ Vostro™ 230** サービスマニュアル **—** ミニタワー

警告: コンピュータ内部の作業を始める前に、お使いのコンピュータに付属しているガイドの安全にお使いいただくための注意事項をお読みください。安全にお使いいただくため のベストプラクティスの追加情報に関しては、規制順守ホームページ **www.dell.com/regulatory\_compliance** をご覧ください。

## コンピュータカバーの取り外し

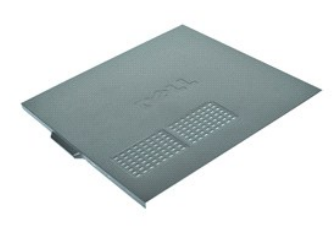

**メモ: 以下の図が表示されない場合は、Adobe.com から Adobe® Flash® Player をインストールしてください。** 

- 1. 「<u>コンピュータ内部の作業を始める前に</u>」の手順に従います。<br>2. コンピュータカバーをコンピュータに固定している蝶ネジを外します。
- 
- 3. コンピュータカバーをコンピュータの背面方向に引いて外します。
- 4. コンピュータカバーを持ち上げてコンピュータから取り外します。

コンピュータカバーの取り付け

コンピュータカバーを取り付けるには、上記の手順を逆の順序で行います。

### <span id="page-12-0"></span>拡張カード

**Dell™ Vostro™ 230** サービスマニュアル **—** ミニタワー

警告: コンピュータ内部の作業を始める前に、お使いのコンピュータに付属しているガイドの安全にお使いいただくための注意事項をお読みください。安全にお使いいただくため のベストプラクティスの追加情報に関しては、規制順守ホームページ **www.dell.com/regulatory\_compliance** をご覧ください。

### 拡張カードの取り外し

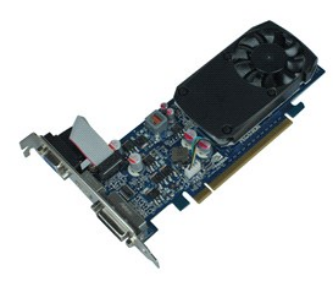

**シンモ: 以下の図が表示されない場合は、Adobe.com から Adobe® Flash® Player をインストールしてください。** 

- 
- 1. 「<u>コンピュータ内部の作業を始める前に</u>」の手順に従います。<br>2. <u>[コンピュータカバー](file:///C:/data/systems/vos230/ja/sm/mt/mt_Cover.htm)</u>を取り外します。<br>3. 金属製の固定タブをコンピュータに固定しているネジを外します。
- 
- 4. 金属製の固定タブを矢印の方向に引いてコンピュータから取り外します。

5. 拡張カードに接続されているケーブルをすべて外します。 6. カードの上端を持ち、コネクタからゆっくりと引き抜きます。

拡張カードの取り付け

拡張カードを取り付けるには、上記の手順を逆の順序で行います。

<span id="page-13-0"></span>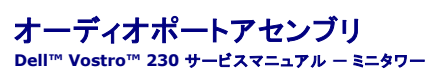

警告: コンピュータ内部の作業を始める前に、お使いのコンピュータに付属しているガイドの安全にお使いいただくための注意事項をお読みください。安全にお使いいただくため のベストプラクティスの追加情報に関しては、規制順守ホームページ **www.dell.com/regulatory\_compliance** をご覧ください。

## オーディオポートアセンブリの取り外し

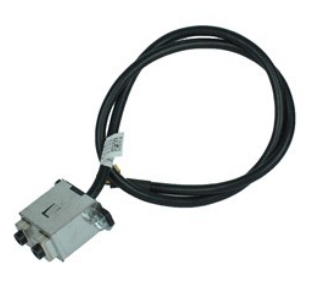

**メモ: 以下の図が表示されない場合は、Adobe.com から Adobe® Flash® Player をインストールしてください。** 

- 1. 「<u>コンピュータ内部の作業を始める前に</u>」の手順に従います。<br>2. <u>[コンピュータカバー](file:///C:/data/systems/vos230/ja/sm/mt/mt_Cover.htm)</u>を取り外します。<br>3. <u>[前面ベゼルを](file:///C:/data/systems/vos230/ja/sm/mt/mt_Front_Bezel.htm)</u>取り外します。<br>4. オーディオケーブルをシステム基板から外します。
- 
- 
- 
- 5. オーディオケーブルをコンピュータシャーシ内のクリップから外します。
- 6. オーディオポートアセンブリをコンピュータシャーシに固定しているネジを緩めます。
- 7. オーディオポートアセンブリをコンピュータから取り外します。

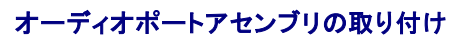

オーディオポートアセンブリを取り付けるには、上記の手順を逆の順序で行います。

### <span id="page-14-0"></span>前面ベゼル **Dell™ Vostro™ 230** サービスマニュアル **—** ミニタワー

警告: コンピュータ内部の作業を始める前に、お使いのコンピュータに付属しているガイドの安全にお使いいただくための注意事項をお読みください。安全にお使いいただくため のベストプラクティスの追加情報に関しては、規制順守ホームページ **www.dell.com/regulatory\_compliance** をご覧ください。

### 前面ベゼルの取り外し

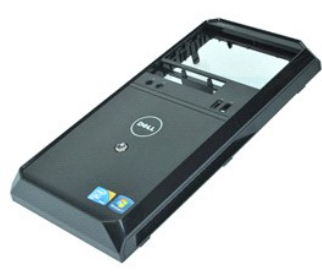

**メモ: 以下の図が表示されない場合は、Adobe.com から Adobe® Flash® Player をインストールしてください。** 

- 
- 1. 「<u>コンピュータ内部の作業を始める前に</u>」の手順に従います。<br>2. <u>[コンピュータカバー](file:///C:/data/systems/vos230/ja/sm/mt/mt_Cover.htm)を取</u>り外します。<br>3. 固定クリップを軽くこじ開けるようにしてシャーシから外し、ベゼルをコンピュータから外します。

4. ベゼルを外側に倒すようにして、コンピュータから取り外します。

### 前面ベゼルの取り付け

前面ベゼルを取り付けるには、上記の手順を逆の順序で行います。

#### <span id="page-15-0"></span>前面 **USB** ポートアセンブリ **Dell™ Vostro™ 230** サービスマニュアル **—** ミニタワー

警告: コンピュータ内部の作業を始める前に、お使いのコンピュータに付属しているガイドの安全にお使いいただくための注意事項をお読みください。安全にお使いいただくため のベストプラクティスの追加情報に関しては、規制順守ホームページ **www.dell.com/regulatory\_compliance** をご覧ください。

### 前面 **USB** ポートアセンブリの取り外し

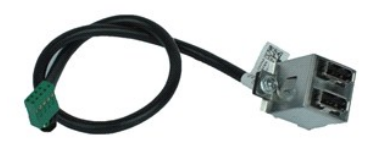

メモ: 以下の図が表示されない場合は、**Adobe.com** から Adobe® Flash® Player をインストールしてください。

- 1. 「<u>コンピュータ内部の作業を始める前に</u>」の手順に従います。<br>2. <u>[コンピュータカバー](file:///C:/data/systems/vos230/ja/sm/mt/mt_Cover.htm)</u>を取り外します。<br>3. <u>[前面ベゼルを](file:///C:/data/systems/vos230/ja/sm/mt/mt_Front_Bezel.htm)</u>取り外します。<br>4. USB ケーブルをシステム基板から外します。
- 
- 
- 
- 5. USB ケーブルをシャーシの固定クリップから外します。
- 6. 前面 USB ポートアセンブリをコンピュータに固定しているネジを緩めます。
- 7. USB ポートをコンピュータから取り外します。

## 前面 **USB** ポートアセンブリの取り付け

前面 USB ポートアセンブリを取り付けるには、上記の手順を逆の順序で行います。

## <span id="page-16-0"></span>ハードドライブ **Dell™ Vostro™ 230** サービスマニュアル **—** ミニタワー

警告: コンピュータ内部の作業を始める前に、お使いのコンピュータに付属しているガイドの安全にお使いいただくための注意事項をお読みください。安全にお使いいただくため のベストプラクティスの追加情報に関しては、規制順守ホームページ **www.dell.com/regulatory\_compliance** をご覧ください。

## ハードドライブの取り外し

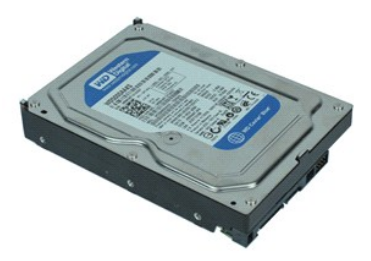

**シンモ: 以下の図が表示されない場合は、Adobe.com から Adobe® Flash® Player をインストールしてください。** 

- 
- 1. 「<u>コンピュータ内部の作業を始める前に</u>」の手順に従います。<br>2. <u>[コンピュータカバー](file:///C:/data/systems/vos230/ja/sm/mt/mt_Cover.htm)</u>を取り外します。<br>3. 電源ケーブルとデータケーブルをハードドライブから外します。
- 4. ハードドライブをコンピュータに固定しているネジを外します。

5. ハードドライブをコンピュータから取り外します。

ハードドライブの取り付け

ハードドライブを取り付けるには、上記の手順を逆の順序で行います。

### <span id="page-17-0"></span>電源ボタン **/** ハードドライブライトアセンブリ **Dell™ Vostro™ 230** サービスマニュアル **—** ミニタワー

警告: コンピュータ内部の作業を始める前に、お使いのコンピュータに付属しているガイドの安全にお使いいただくための注意事項をお読みください。安全にお使いいただくため のベストプラクティスの追加情報に関しては、規制順守ホームページ **www.dell.com/regulatory\_compliance** をご覧ください。

## 電源ボタン **/** ハードドライブライトアセンブリの取り外し

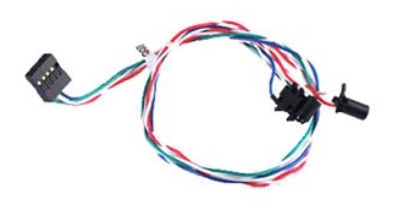

メモ: 以下の図が表示されない場合は、**Adobe.com** から Adobe® Flash® Player をインストールしてください。

- 
- 
- 
- 1. 「<u>コンピュータ内部の作業を始める前に</u>」の手順に従います。<br>2. <u>[コンピュータカバー](file:///C:/data/systems/vos230/ja/sm/mt/mt_Cover.htm)</u>を取り外します。<br>3. <u>前面ベゼル</u>を取り外します。<br>4. 電源ポタン / ハードドライブライトケーブルをシステム基板から外します。
- 5. 電源ボタン / ハードドライブケーブルを外し、コンピュータの前面方向に引き抜きます。
- 6. 電源ボタン / ハードドライブライトを所定の位置に固定しているタブを押して、シャーシから緩めます。
- 7. ケーブルをシャーシ前面のクリップから外し、電源ボタン / ハードドライブライトアセンブリをコンピュータから取り外します。

# 電源ボタン **/** ハードドライブライトアセンブリの取り付け

電源ボタン / ハードドライブライトアセンブリを取り付けるには、上記の手順を逆の順序で行います。

### <span id="page-18-0"></span>ヒートシンクとプロセッサ **Dell™ Vostro™ 230** サービスマニュアル **—** ミニタワー

警告: コンピュータ内部の作業を始める前に、お使いのコンピュータに付属しているガイドの安全にお使いいただくための注意事項をお読みください。安全にお使いいただくため のベストプラクティスの追加情報に関しては、規制順守ホームページ **www.dell.com/regulatory\_compliance** をご覧ください。

## ヒートシンクとプロセッサの取り外し

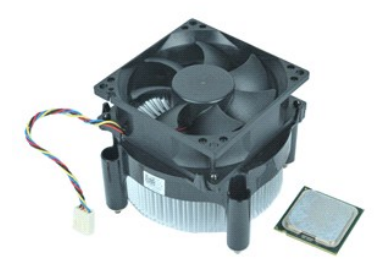

**メモ: 以下の図が表示されない場合は、Adobe.com から Adobe® Flash® Player をインストールしてください。** 

- 
- 1. 「<u>コンピュータ内部の作業を始める前に</u>」の手順に従います。<br>2. <u>[コンピュータカバー](file:///C:/data/systems/vos230/ja/sm/mt/mt_Cover.htm)</u>を取り外します。<br>3. ヒ<del>ー</del>トシンクケーブルをシステム基板から外します。
- 
- 4. ヒートシンク / ファンアセンブリをシステム基板に固定している拘束ネジを緩めます。
- 5. ヒートシンクアセンブリを持ち上げてコンピュータから取り外します。ファンを下向きに、底面を上向きにして、アセンブリを汚れていない作業台に置きます。
- 6. レバーを押し下げてずらし、プロセッサカバーを外します。
- 7. プロセッサカバーを開きます。
- 8. プロセッサを慎重に持ち上げてソケットから取り外し、静電気防止パッケージに入れます。

# ヒートシンクとプロセッサの取り付け

ヒートシンクとプロセッサを取り付けるには、上記の手順を逆の順序で行います。

<span id="page-19-0"></span>メモリ

**Dell™ Vostro™ 230** サービスマニュアル **—** ミニタワー

警告: コンピュータ内部の作業を始める前に、お使いのコンピュータに付属しているガイドの安全にお使いいただくための注意事項をお読みください。安全にお使いいただくため のベストプラクティスの追加情報に関しては、規制順守ホームページ **www.dell.com/regulatory\_compliance** をご覧ください。

## メモリモジュールの取り外し

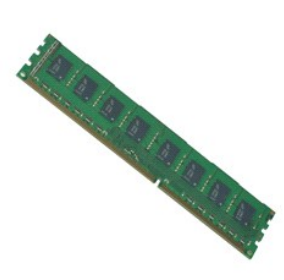

**メモ: 以下の図が表示されない場合は、Adobe.com から Adobe® Flash® Player をインストールしてください。** 

- 
- 
- 
- 1. 「<u>コンピュータ内部の作業を始める前に</u>」の手順に従います。<br>2. <u>[コンピュータカバー](file:///C:/data/systems/vos230/ja/sm/mt/mt_Cover.htm)</u>を取り外します。<br>3. <u>拡張カード</u>立カールコネクタの両端にある固定クリップを押して、モジュールをコンピュータから外します。<br>4. メモリモジュールコネクタの両端にある固定クリップを押して、モジュールをコンピュータから外します。
- 5. メモリモジュールをコンピュータから取り外します。

### メモリモジュールの取り付け

メモリモジュールを取り付けるには、上記の手順を逆の順序で行います。

## <span id="page-20-0"></span>オプティカルドライブ **Dell™ Vostro™ 230** サービスマニュアル **—** ミニタワー

警告: コンピュータ内部の作業を始める前に、お使いのコンピュータに付属しているガイドの安全にお使いいただくための注意事項をお読みください。安全にお使いいただくため のベストプラクティスの追加情報に関しては、規制順守ホームページ **www.dell.com/regulatory\_compliance** をご覧ください。

# オプティカルドライブの取り外し

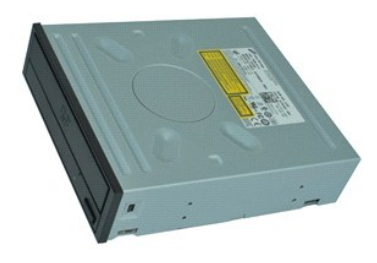

**メモ: 以下の図が表示されない場合は、Adobe.com から Adobe® Flash® Player をインストールしてください。** 

- 
- 
- 
- 1. 「<u>コンピュータ内部の作業を始める前に</u>」の手順に従います。<br>2. <u>[コンピュータカバー](file:///C:/data/systems/vos230/ja/sm/mt/mt_Cover.htm)</u>を取り外します。<br>3. <u>[前面ベゼルを](file:///C:/data/systems/vos230/ja/sm/mt/mt_Front_Bezel.htm)</u>取り外します。<br>4. 電源ケーブルとデータケーブルをオプティカルドライブから外します。
- 5. オプティカルドライブをコンピュータに固定しているネジを外します。
- 6. オプティカルドライブをシャーシの前面から引き出してコンピュータから取り外します。

# オプティカルドライブの取り付け

オプティカルドライブを取り付けるには、上記の手順を逆の順序で行います。

## <span id="page-21-0"></span>電源ユニット

**Dell™ Vostro™ 230** サービスマニュアル **—** ミニタワー

警告: コンピュータ内部の作業を始める前に、お使いのコンピュータに付属しているガイドの安全にお使いいただくための注意事項をお読みください。安全にお使いいただくため のベストプラクティスの追加情報に関しては、規制順守ホームページ **www.dell.com/regulatory\_compliance** をご覧ください。

## 電源ユニットの取り外し

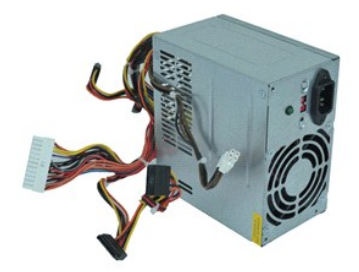

**シンモ: 以下の図が表示されない場合は、Adobe.com から Adobe® Flash® Player をインストールしてください。** 

- 
- 1. 「<u>コンピュータ内部の作業を始める前に</u>」の手順に従います。<br>2. <u>[コンピュータカバー](file:///C:/data/systems/vos230/ja/sm/mt/mt_Cover.htm)</u>を取り外します。<br>3. すべての電源ユニットケーブルをシステム基板から外します。
- 4. 取り付けられているすべてのドライブとデバイスから電源ユニットケーブルを外します。
- 5. 電源ユニットをコンピュータに固定しているネジを外します。
- 6. 電源ユニットの底面に近い位置にあるリリースボタンを押し、電源ユニットをコンピュータの前面方向に引きます。
- 7. 電源ユニットを持ち上げてコンピュータから取り外します。

## 電源ユニットの取り付け

電源ユニットを取り付けるには、上記の手順を逆の順序で行います。

### <span id="page-22-0"></span>システム基板 **Dell™ Vostro™ 230** サービスマニュアル **—** ミニタワー

警告: コンピュータ内部の作業を始める前に、お使いのコンピュータに付属しているガイドの安全にお使いいただくための注意事項をお読みください。安全にお使いいただくため のベストプラクティスの追加情報に関しては、規制順守ホームページ **www.dell.com/regulatory\_compliance** をご覧ください。

## システム基板の取り外し

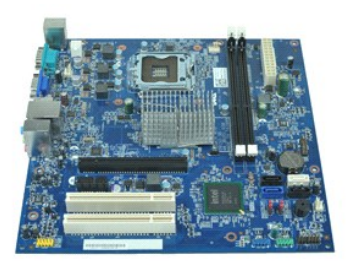

**メモ: 以下の図が表示されない場合は、Adobe.com から Adobe® Flash® Player をインストールしてください。** 

- 1. 「<u>コンピュータ内部の作業を始める前に</u>」の手順に従います。<br>2. <u>[コンピュータカバー](file:///C:/data/systems/vos230/ja/sm/mt/mt_Cover.htm)</u>を取り外します。<br>3. <u>[メモリ](file:///C:/data/systems/vos230/ja/sm/mt/mt_Memory.htm)を取り外します。</u><br>5. <u>拡張カード</u>をすべてのケーブルを外します。<br>6. システム基板からすべてのケーブルを外します。
- 
- 
- 
- 
- 7. システム基板をコンピュータに固定しているネジを外します。
- 8. システム基板をコンピュータの前面方向に引き出し、コンピュータから取り外します。

## システム基板の取り付け

システム基板を取り付けるには、上記の手順を逆の順序で行います。

## <span id="page-23-0"></span>部品の取り外しと取り付け

### **Dell™ Vostro™ 230** サービスマニュアル **—** ミニタワー

- $Q$  [コンピュータカバー](file:///C:/data/systems/vos230/ja/sm/mt/mt_Cover.htm)
- $972$
- $\bullet$   $\times$   $\times$   $\times$
- [ハードドライブ](file:///C:/data/systems/vos230/ja/sm/mt/mt_Hard_drive.htm)
- 前面 USB [ポートアセンブリ](file:///C:/data/systems/vos230/ja/sm/mt/mt_Front_USB.htm)
- マルチメディアカードリーダー
- [電源ユニット](file:///C:/data/systems/vos230/ja/sm/mt/mt_Power_Supply.htm)
- [システム基板](file:///C:/data/systems/vos230/ja/sm/mt/mt_System_board.htm)
- $\bullet$  [前面ベゼル](file:///C:/data/systems/vos230/ja/sm/mt/mt_Front_Bezel.htm) ● [拡張カード](file:///C:/data/systems/vos230/ja/sm/mt/mt_Expansion_Card.htm)
- [オプティカルドライブ](file:///C:/data/systems/vos230/ja/sm/mt/mt_Optical_drive.htm)
- 電源ボタン / ハードドライブライトアセンブリ
- [オーディオポートアセンブリ](file:///C:/data/systems/vos230/ja/sm/mt/mt_Front_Audio_Ports.htm)
- [ヒートシンクとプロセッサ](file:///C:/data/systems/vos230/ja/sm/mt/mt_Heatsink_Processor.htm)
- **[コイン型バッテリー](file:///C:/data/systems/vos230/ja/sm/mt/mt_Coin_battery.htm)**
- 

## <span id="page-24-0"></span>仕様

**Dell™ Vostro™ 230** サービスマニュアル **—** ミニタワー

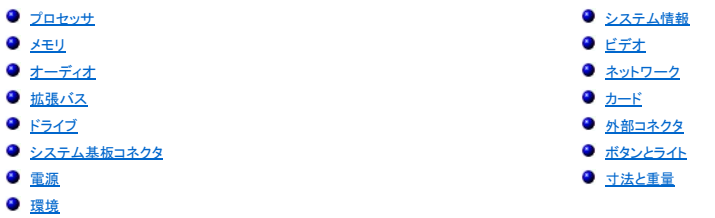

メモ: 提供される内容は地域により異なる場合があります。コンピュータの構成の詳細については、スタート→ ヘルプとサポート をクリックし、お使いのコンピュータに関する情報を表示するため<br>のオプションを選択してください。

<span id="page-24-1"></span>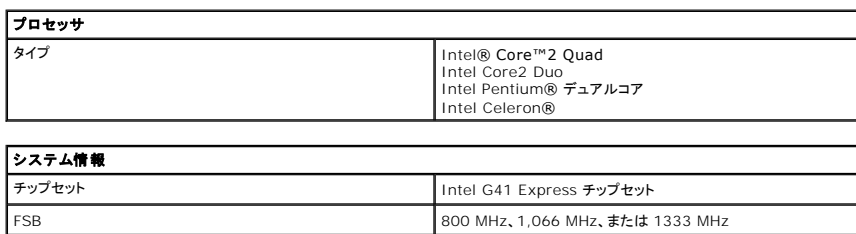

<span id="page-24-3"></span><span id="page-24-2"></span>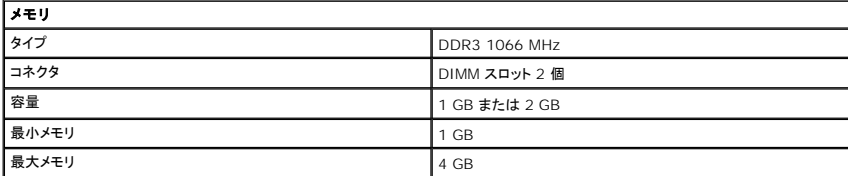

<span id="page-24-4"></span>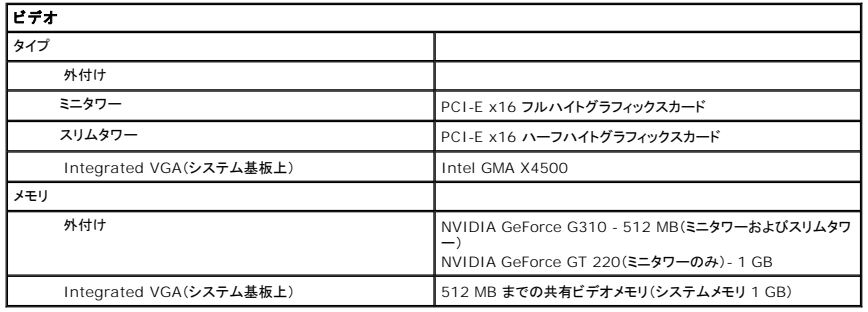

<span id="page-24-5"></span>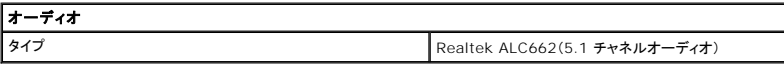

<span id="page-24-6"></span>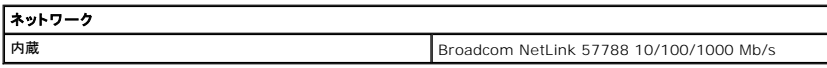

<span id="page-24-7"></span>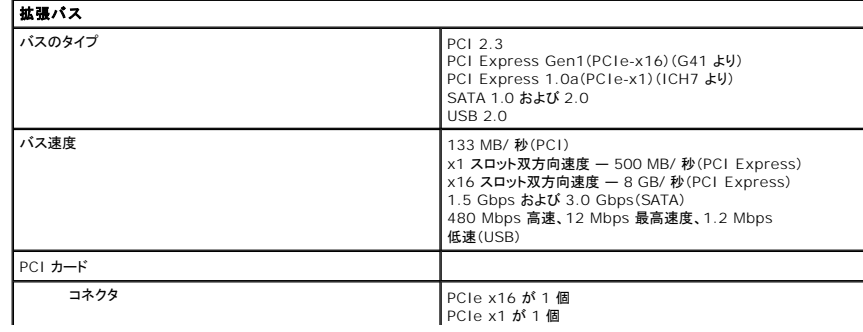

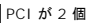

 $\overline{1}$ 

<span id="page-25-0"></span>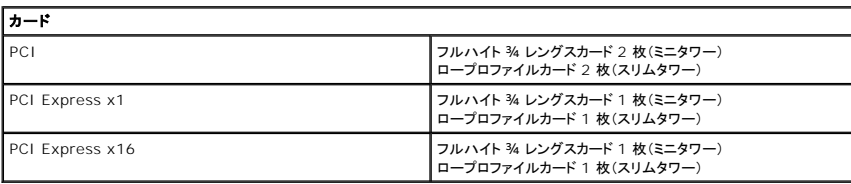

 $\overline{\phantom{a}}$ 

<span id="page-25-1"></span>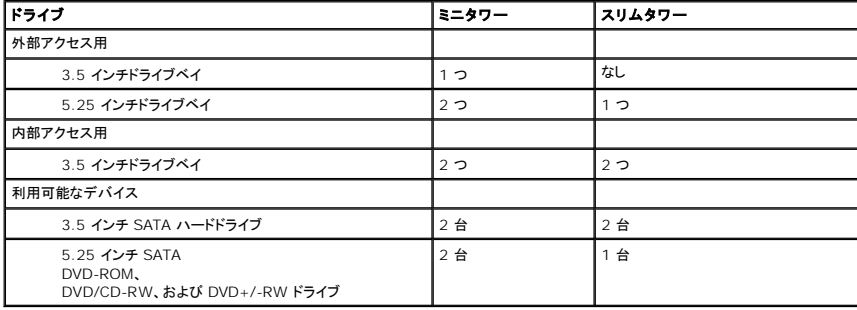

<span id="page-25-2"></span>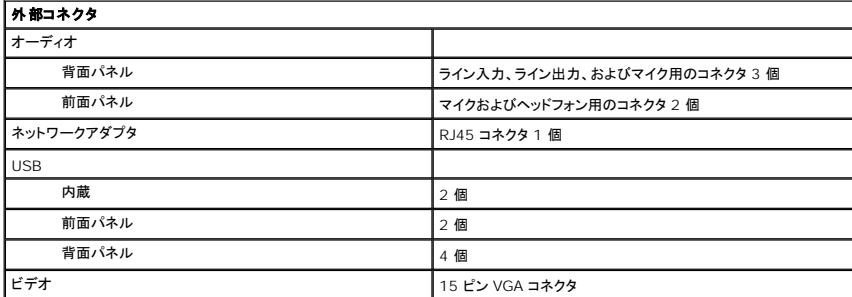

<span id="page-25-3"></span>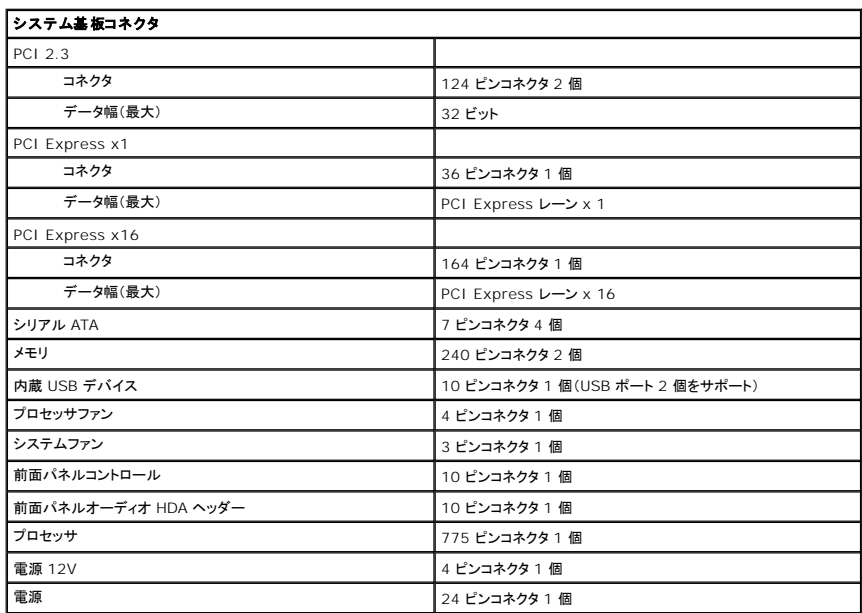

<span id="page-25-4"></span>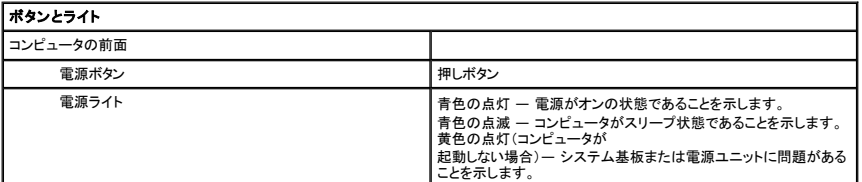

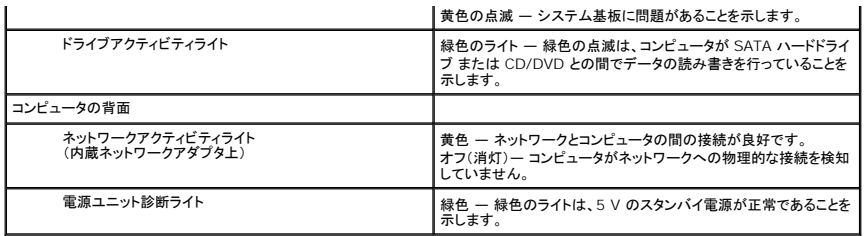

<span id="page-26-0"></span>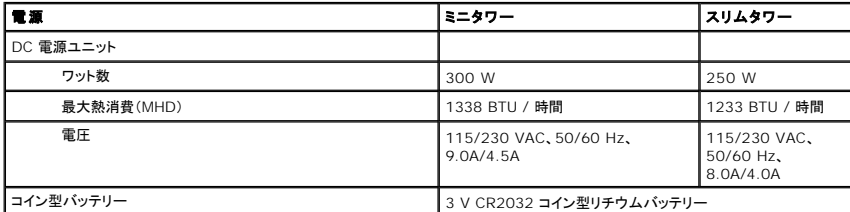

メモ: 熱消費は電源ユニットのワット数定格によって算出されています。

**メモ**: 電圧設定に関する重要な情報については、コンピュータに付属しているガイドの安全にお使いいただくための注意事項を参照してく<br>ださい。

<span id="page-26-1"></span>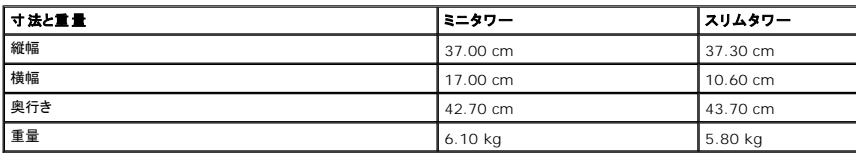

<span id="page-26-2"></span>![](_page_26_Picture_298.jpeg)

### <span id="page-27-0"></span>システム基板のレイアウト **Dell™ Vostro™ 230** サービスマニュアル **—** ミニタワー

![](_page_27_Figure_2.jpeg)

![](_page_27_Picture_223.jpeg)

<span id="page-28-0"></span>![](_page_28_Picture_1.jpeg)

- [コンピュータ内部の作業を始める前に](#page-28-1)
- 奨励するツール
- [コンピュータの電源を切る方法](#page-28-3)
- [コンピュータ内部の作業の後で](#page-29-0)
- 

#### <span id="page-28-1"></span>コンピュータ内部の作業を始める前に

コンピュータの損傷を防ぎ、ご自身を危険から守るため、次の安全に関する注意事項に従ってください。特に指示がない限り、本書に記されている各手順では、以下の条件を満たしていることを前提とし ます。

- 1 「コンピュータ内部の作業」の手順をすでに完了していること。
- 1 お使いのコンピュータに付属しているガイドの安全にお使いいただくための注意事項を読んでいること。
- 1 コンポーネントを交換するか、または別途購入している場合は、取り外し手順と逆の順序で取り付けができること。
- 警告: コンピュータ内部の作業を始める前に、お使いのコンピュータに付属しているガイドの安全にお使いいただくための注意事項をお読みください。安全にお使いいただくため のベストプラクティスの追加情報に関しては、規制順守ホームページ **www.dell.com/regulatory\_compliance** をご覧ください。
- 注意 : 修理作業の多くは、認定されたサービス技術者のみが行うことができます。製品マニュアルで許可されている範囲に限り、またはオンラインサービスもしくはテレホンサー<br>ビスとサポートチームの指示によってのみ、トラブルシューティングと簡単な修理を行うようにしてください。デルで認められていない修理(内部作業)による損傷は、保証の対象と<br>なりません。製品に付属しているマニュアルの「安全にお使いいただくために」をお読みになり、指示に従ってください
- 注意 : 静電気放出を避けるため、静電気防止用リストパンドを使用するか、またはコンピュータの裏面にあるコネクタなどの塗装されていない金属面に定期的に触れて、静電気<br>を身体から逃してください。
- 注意 : コンポーネントやカードの取り扱いには十分注意してください。カードのコンポーネントや接点には触れないでください。カードを持つ際は縁を持つか、金属製の取り付けブ<br>ラケットの部分を持ってください。プロセッサなどのコンポーネントは、ピンではなく縁を持つようにしてください。
- 注意 : ケーブルを外す際には、ケーブルそのものを引っ張らず、コネクタまたはそのプルタブを持って引き抜いてください。ロックタブ付きのコネクタがあるケーブルもあります。<br>このタイプのケーブルを外すときは、ロックタブを押し込んでケーブルを抜きます。コネクタを外すときは、コネクタのピンを曲げないようにまっすぐに引き抜きます。また、ケーブ<br>ルを接続する際は、両方のコネクタの向きが合っていることを確認してください。
- メモ:お使いのコンピュータの色および一部のコンポーネントは、本書で示されているものと異なる場合があります。

コンピュータの損傷を防ぐため、コンピュータ内部の作業を始める前に、次の手順を実行します。

- 1. コンピュータのカバーに傷がつかないように、作業台が平らであり、汚れていないことを確認します。
- 2. コンピュータの電源を切ります([「コンピュータの電源を切る方法」](#page-28-3)を参照)。
- 注意: ネットワークケーブルを外すには、まずケーブルのプラグをコンピュータから外し、次にネットワークデバイスから外します。
- 
- 3. コンピュータからすべてのネットワークケーブルを外します。 4. コンピュータ、および取り付けられているすべてのデバイスをコンセントから外します。
- 5. システムのコンセントが外されている状態で、電源ボタンをしばらく押して、システム基板の静電気を逃がします。
- 6. コンピュータカバーを取り外します([「コンピュータカバー](file:///C:/data/systems/vos230/ja/sm/mt/mt_Cover.htm)」を参照)。

# 注意 : コンピュータ内部の部品に触れる前に、コンピュータ背面の金属部など塗装されていない金属面に触れて、身体の静電気を逃がしてください。作業中も、塗装されていない<br>金属面に定期的に触れて、内蔵コンポーネントを損傷するおそれのある静電気を逃がしてください。

#### <span id="page-28-2"></span>奨励するツール

本書で説明する操作には、以下のツールが必要です。

- l 小型のマイナスドライバ
- l プラスドライバ
- .<br>1 小型のプラスチックスクライブ <sup>l</sup> フラッシュ BIOS アップデートプログラムの CD

## <span id="page-28-3"></span>コンピュータの電源を切る方法

#### 注意: データの損失を防ぐため、開いているすべてのファイルを保存してから閉じ、実行中のすべてのプログラムを終了してから、コンピュータの電源を切ります。

- 1. 次の手順で OS をシャットダウンします。
	- <sup>l</sup> **Windows Vista®** の場合

スタート ♥ をクリックし、スタート メニューの右下角にある矢印(下のイラストを参照)をクリックし、シャットダウン をクリックします。

![](_page_28_Picture_37.jpeg)

<sup>l</sup> **Windows® XP** の場合

スタート→ 終 アオプション→ 電源を切る の順にクリックします。

OS のシャットダウン処理が完了すると、コンピュータの電源が切れます。

2. コンピュータとすべての周辺機器の電源が切れていることを確認します。OS をシャットダウンした際にコンピュータおよび取り付けられているデバイスの電源が自動的に切れなかった場合は、電 源ボタンを 6 秒以上押し続けて電源を切ります。

# <span id="page-29-0"></span>コンピュータ内部の作業の後で

交換(取り付け)作業が完了したら、コンピュータの電源を入れる前に、外付けデバイス、カード、ケーブルを接続したか確認してください。

1. [コンピュータカバー](file:///C:/data/systems/vos230/ja/sm/mt/mt_cover.htm)を取り付けます(「<u>コンピュータカバー</u>」を参照)。

△ 注意: ネットワークケーブルを接続するには、ケーブルを最初にネットワークデバイスに差し込み、次にコンピュータに差し込みます。

- 
- 
- 2. 電話線、またはネットワークケーブルをコンピュータに接続します。<br>3. コンピュータ、および取り付けられているすべてのデバイスを電源に接続します。<br>5. [Dell Diagnostics](file:///C:/data/systems/vos230/ja/sm/mt/diags.htm) を実行して、コンピュータが正しく動作することを確認します。「<u>Dell Diagnostics</u>」を参照してください。